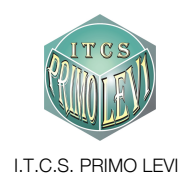

## G Suite for Education al "Primo Levi"

- breve manuale

Questo documento ti aiuterà a compiere i primi passi all'interno degli strumenti "G Suite for Education" di Google, pensati per la didattica a distanza o il supporto alle lezioni in presenza.

Per accedere a partire dal sito del "Primo Levi" a questo indirizzo web: www.primolevibollate.edu.it

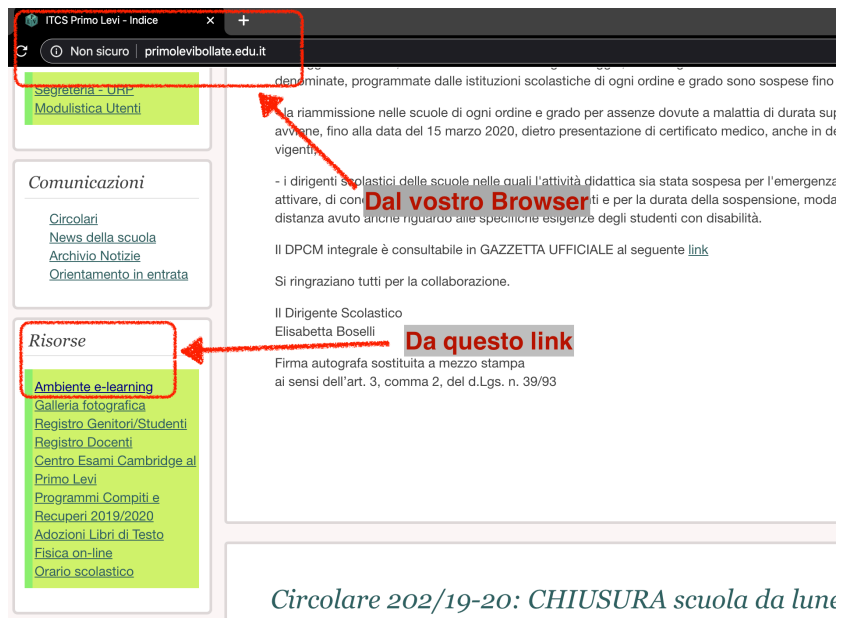

O direttamente da questa pagina del sito del "Primo Levi": http://www.primolevibollate.edu.it/index.php/ambiente-e-learning

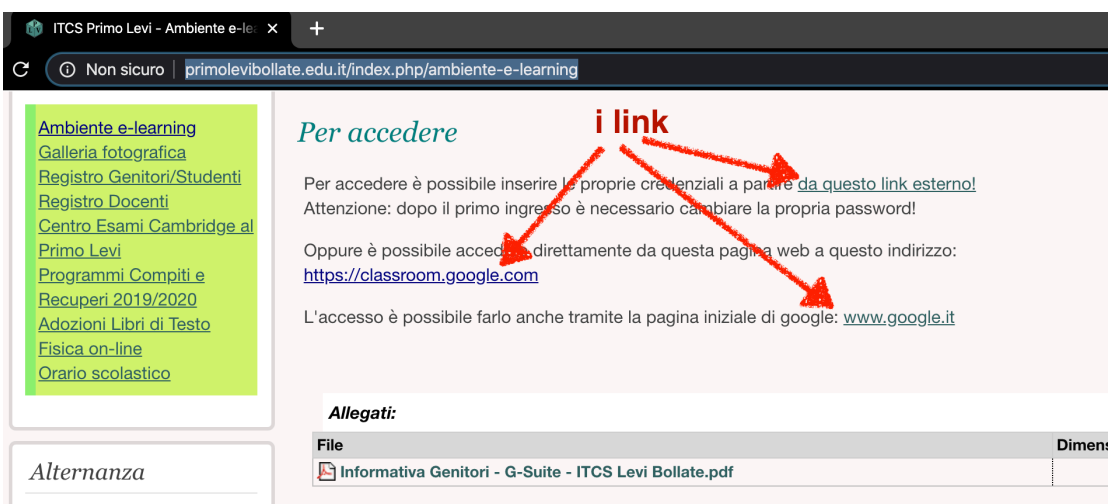

## Questi sono gli indirizzi diretti:

https://accounts.google.com/signin/v2/identifier?continue=https%3A%2F%2Fmail.google.com%2Fmail%2F &service=mail&hd=primolevibollate.it&sacu=1&flowName=GlifWebSignIn&flowEntry=AddSession

https://classroom.google.com/h

## https://www.google.it/

In ogni caso sarà necessario individuare il link "Accedi" ed inserire i nostri dati come indicato in questa immagine:

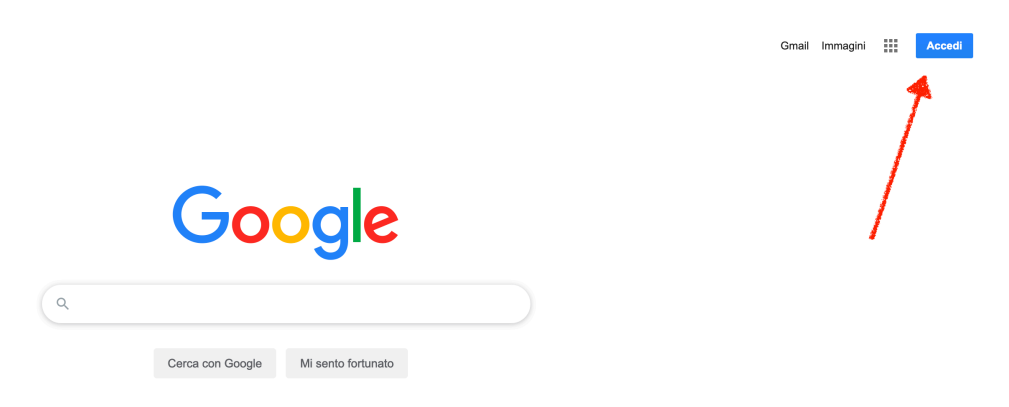

I dati da inserire: IDENTIFICATIVO - cognome.nome@primolevibollate.it PASSWORD - quella comunicata direttamente dalla Presidenza.

Verranno visualizzate queste due schermate (è possibile lasciare in bianco i dati richieste nella seconda schermata poiché non sono obbligatori):

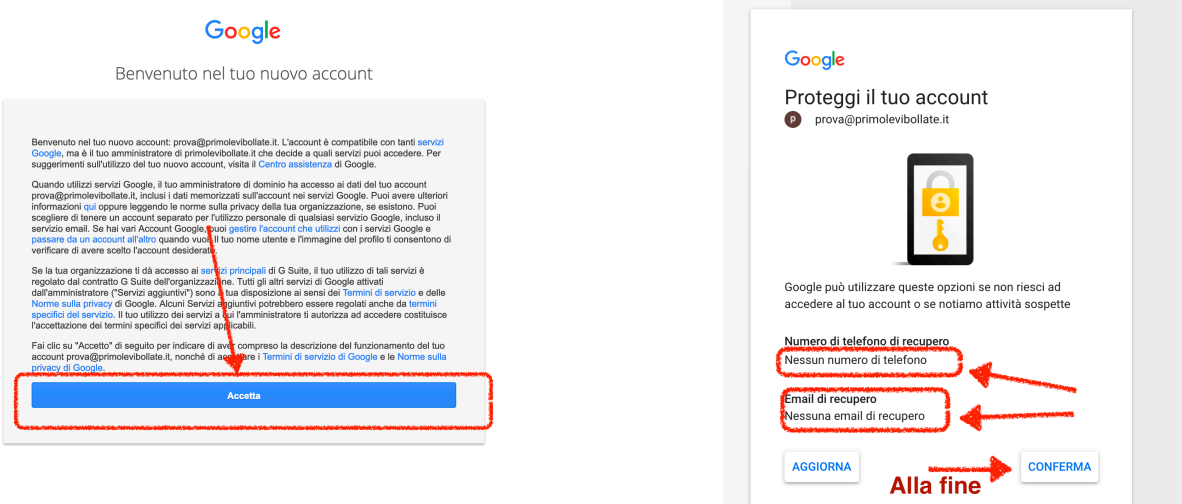

Consigliamo, a questo punto, di accedere alla pagina del nostro Account appena attivato dalla pagina del motore di ricerca di Google (www.google.it) per accettare o modificare le nostre impostazioni tra cui (IMPORTANTISSIMO) la nostra password:

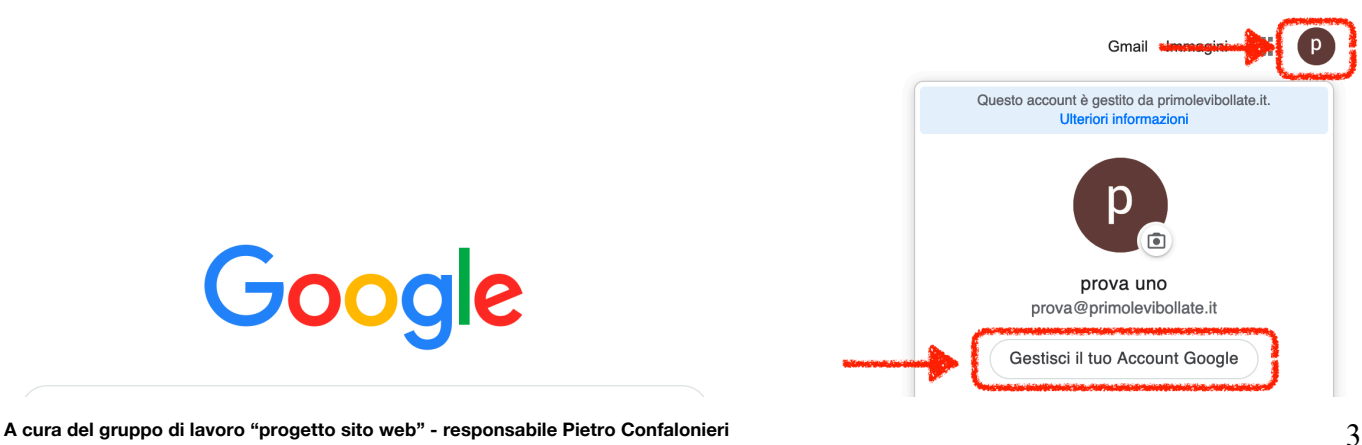

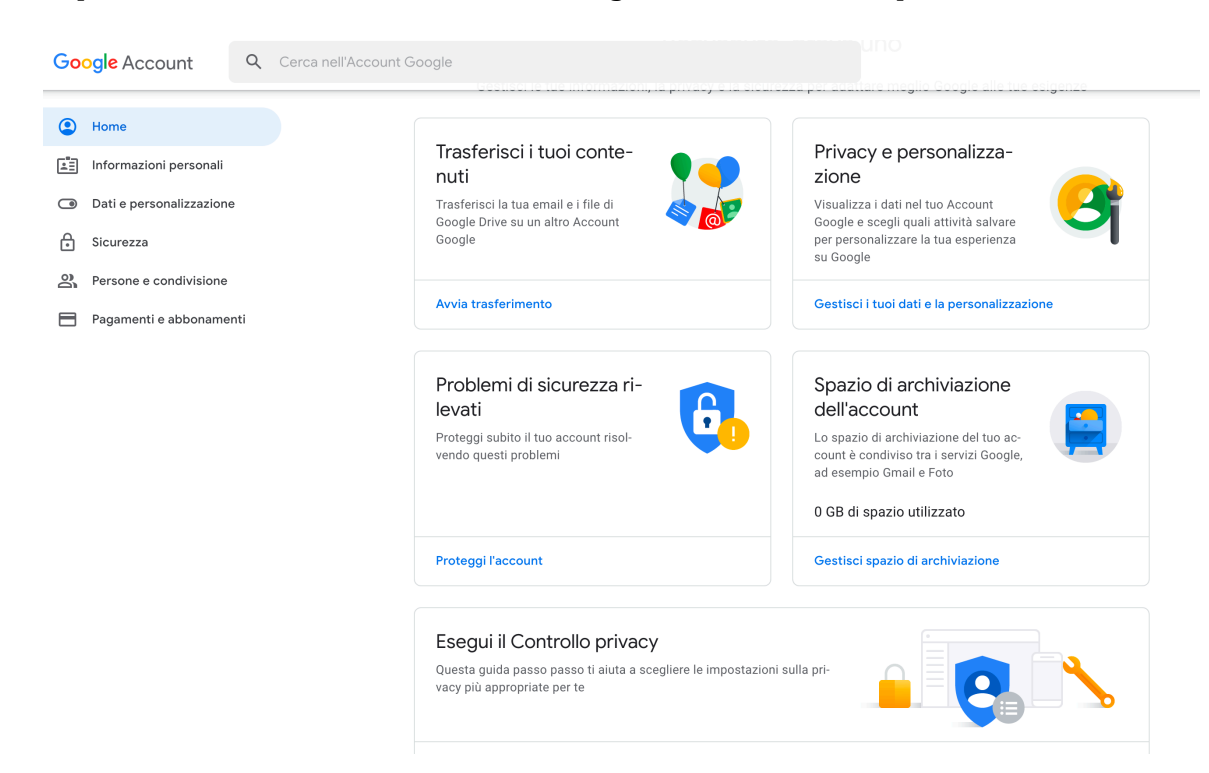

Da qui sarà possibile modificare tutti i dati che ci riguardano e le nostre preferenze:

Per modificare la password clicchiamo sulla voce "Sicurezza" dal menù a sinistra e poi sulla voce "Password" a destra:

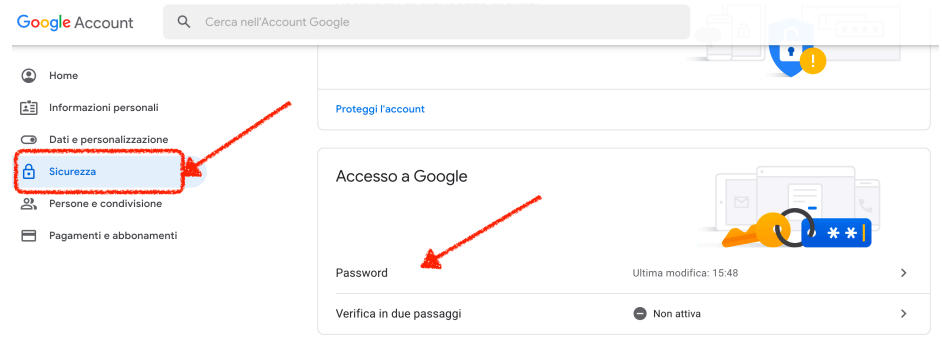

Ci verrà richiesto d'inserire di nuovo la nostra vecchia password e poi ci verrà proposto di modificarla:

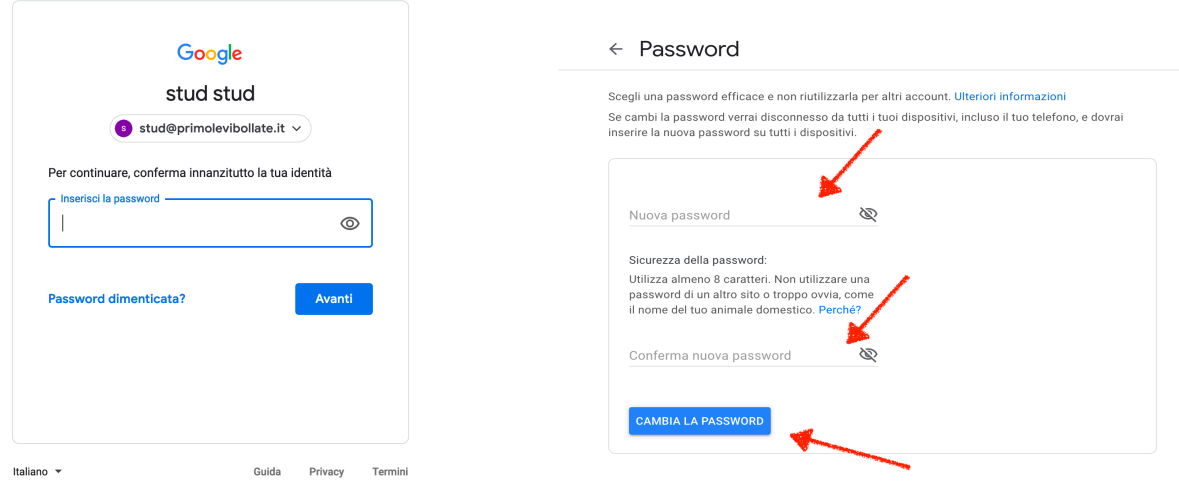

**A cura del gruppo di lavoro "progetto sito web" - responsabile Pietro Confalonieri** 4

A questo punto siamo pronti per tornare alla schermata principale di Google (www.google.it) e cliccando sull'icona in alto a destra (App Google), potremo accedere ai vari servizi (in particolare a Classroom).

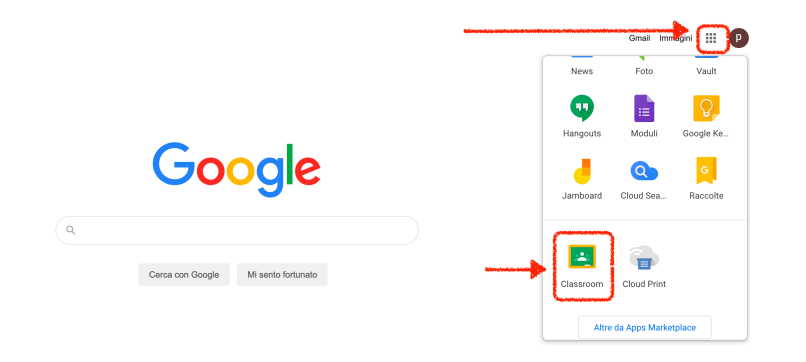

La prima volta che entriamo in Classroom, apparirà questa schermata:

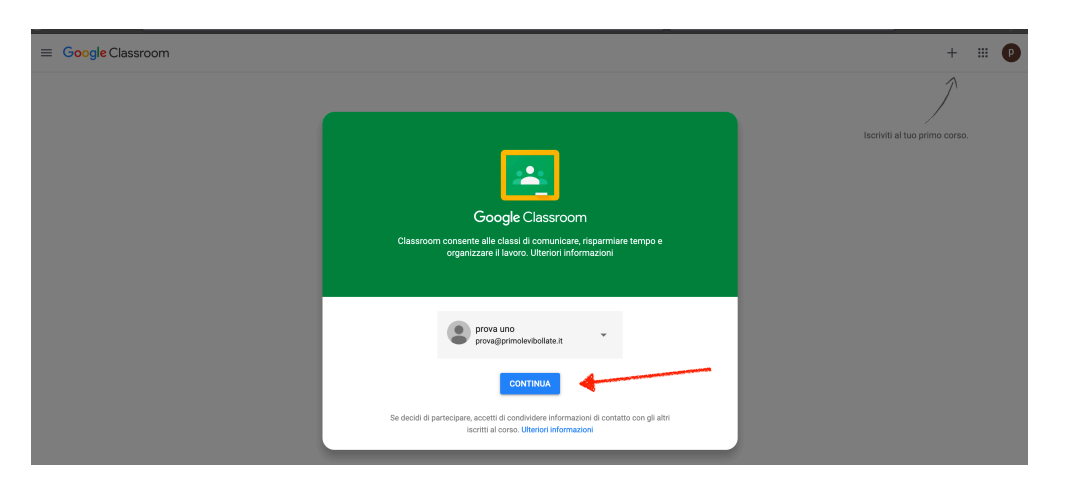

Successivamente bisognerà identificarsi come insegnanti o studenti. Gli utenti che si identificheranno come insegnanti verranno aggiunti automaticamente al gruppo "Insegnanti di Classroom". Sarà l'amministratore di "G Suite" che dovrà poi verificarne l'identità.

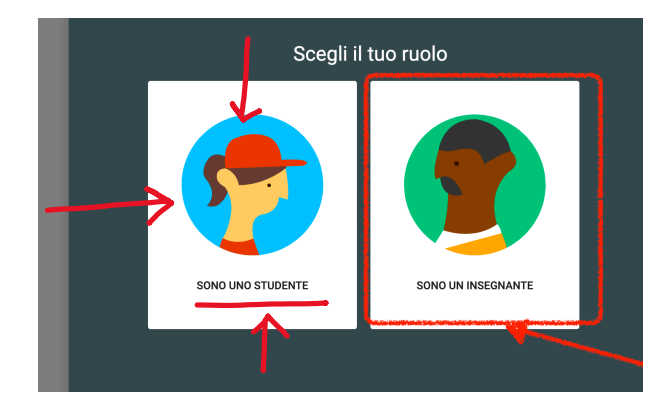

A questo punto saremo pronti per iscriverci ad un corso tramite il codice che abbiamo ricevuto o crearne uno per i nostri studenti (in questo caso dovremo comunque attendere che l'amministratore riconosca il nostro ruolo)!

A questo proposito, una volta creato il nostro corso per comunicare a tutti i nostri studenti il codice, suggeriamo d'inserirlo all'interno di una cartella per la condivisione dei materiali nel registro elettronico (Axios)! È possibile comunque utilizzare altri metodi.

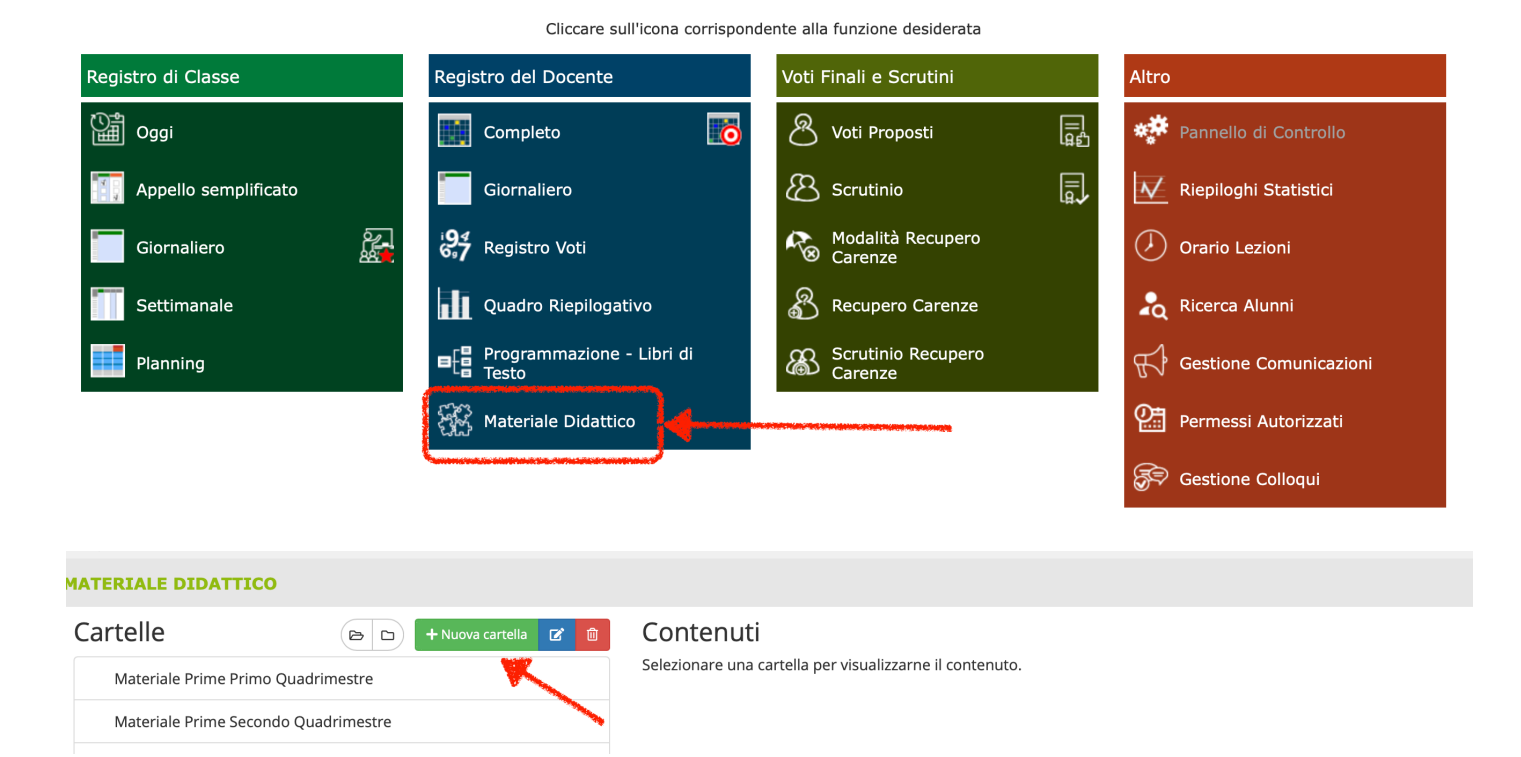

Ora nominiamo la nuova cartella con il codice che corrisponde in "G Suite - Classroom" al nostro corso.

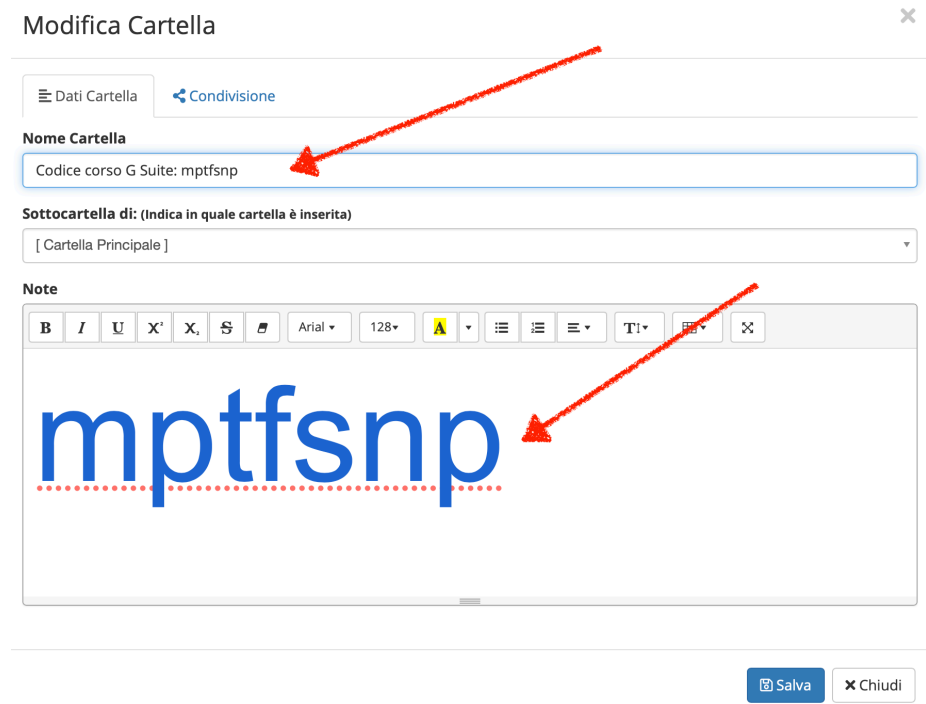

Scegliamo la classe per condividere l'informazione:

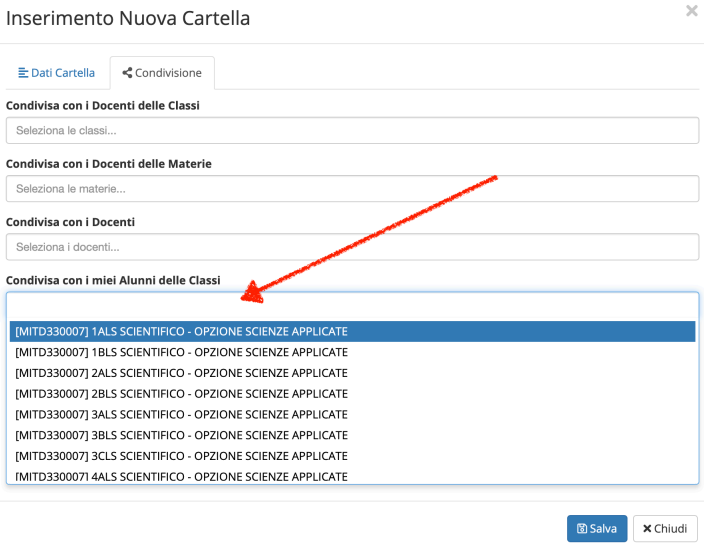

## Salviamo il lavoro!

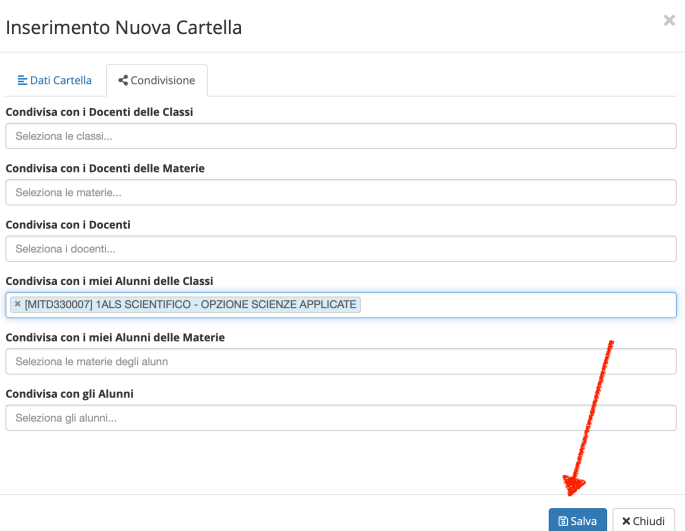

Gli studenti coinvolti potranno a questo punto copiare il codice nella sezione "Materiale didattico" sempre dal registro elettronico Axios ed inserirlo nell'App Classroom come da immagini seguenti:

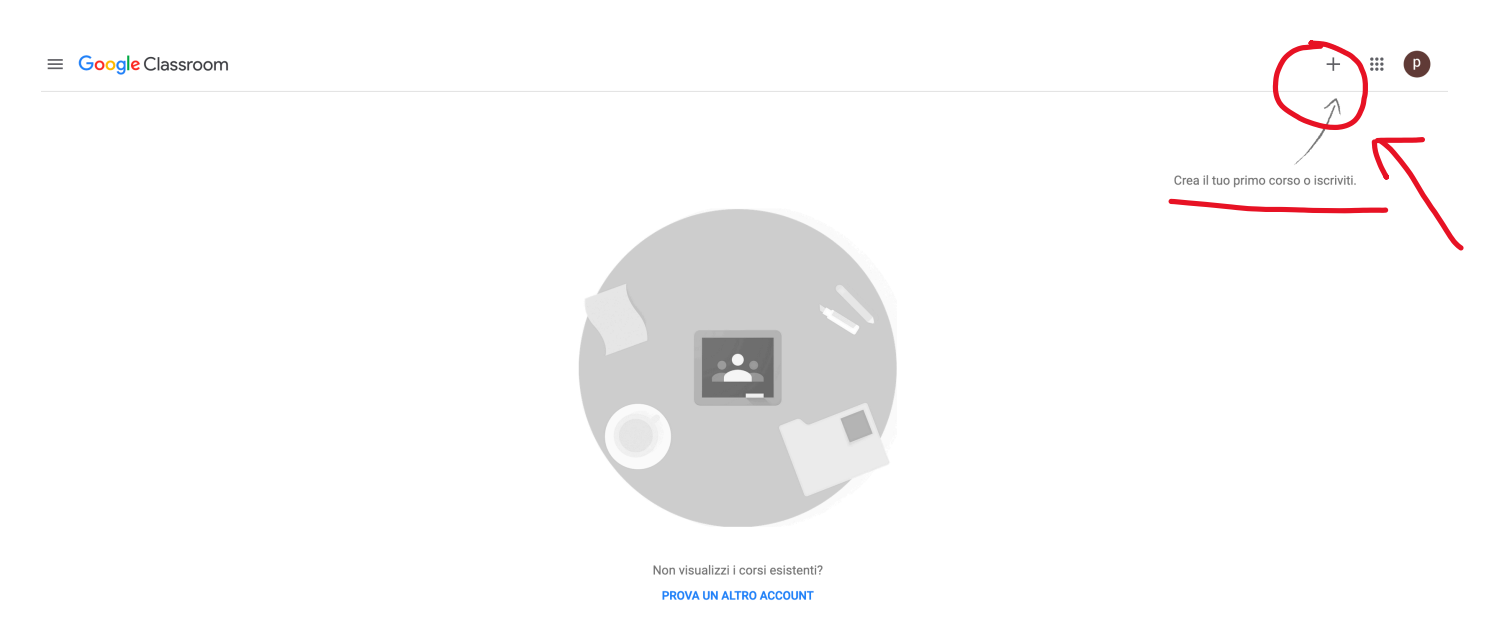

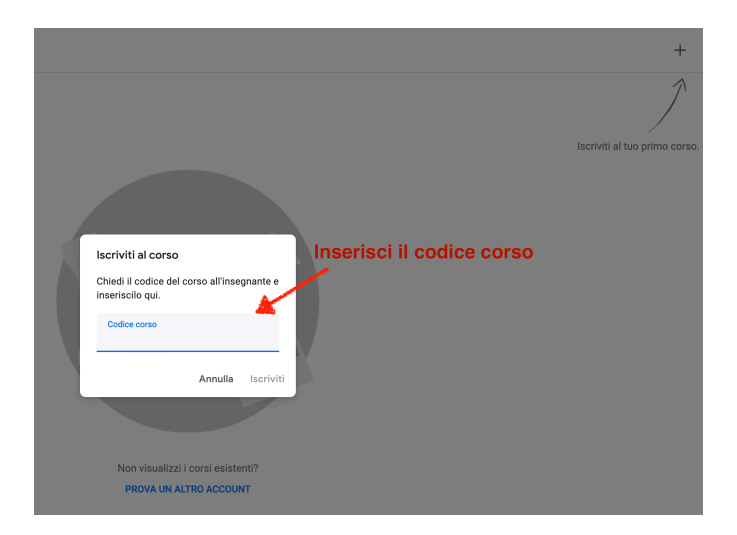

Per approfondire le potenzialità di "G Suite for Education" e per comprendere alcune questioni tecniche per il suo uso, abbiamo predisposto una serie di materiali all'interno di un corso in Classroom con questo codice:

mptfsnp

Per accedere bisognerà verificare, a partire da www.google.it, d'inserire le credenziali che finiscono con "@primolevibollate.it"!

A questo proposito e per gli utenti che hanno già usato gli strumenti di Google e posseggono già uno o più account Google (@gmail.com): fare attenzione d'inserire le credenziali del nostro Istituto (cognome.nome@primolevibollate.it) per accedere ai servizi di "G Suite for Education" del "Primo Levi".

Buon lavoro!